## **คู่มือการใช้งานระบบ DRMS**

**เพื่อแก้ไขข้อเสนอโครงการที่ได้รับทุนจากกองทุนวิจัยมหาวิทยาลัยราชภัฏนครสวรรค์**

**เพื่อประกอบการท าสัญญารับทุนวิจัยและเบิกจ่ายเงินงวดที่ 1**

**จัดท าโดย** 

**นางประทานพร คุ้มแก้ว**

**ต าแหน่ง นักวิจัย**

**สถาบันวิจัยและพัฒนา มหาวิทยาลัยราชภัฏนครสวรรค์**

**Update ณ วันที่ 18 พฤษภาคม พ.ศ. 2564**

- **1. Log in เข้าสู่ระบบ DRMS โดย Click ttp://nsru.drms.in.th/HomeSite**
- **2. เลือกเมนู ด้านซ้ายมือ โครงการอยู่ระหว่างด าเนินการ และจัดการโครงการ จะปรากฏชื่อโครงการที่ ได้รับทุน**

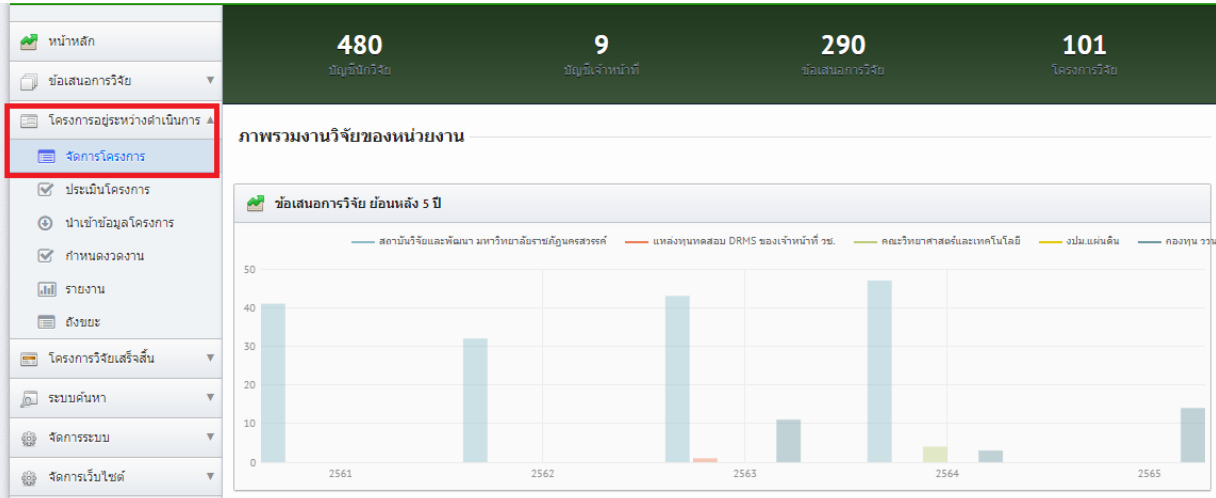

## **3. กดรูปดินสอเพื่อแก้ไขโครงการตามค าแนะน าของคณะกรรมการ**

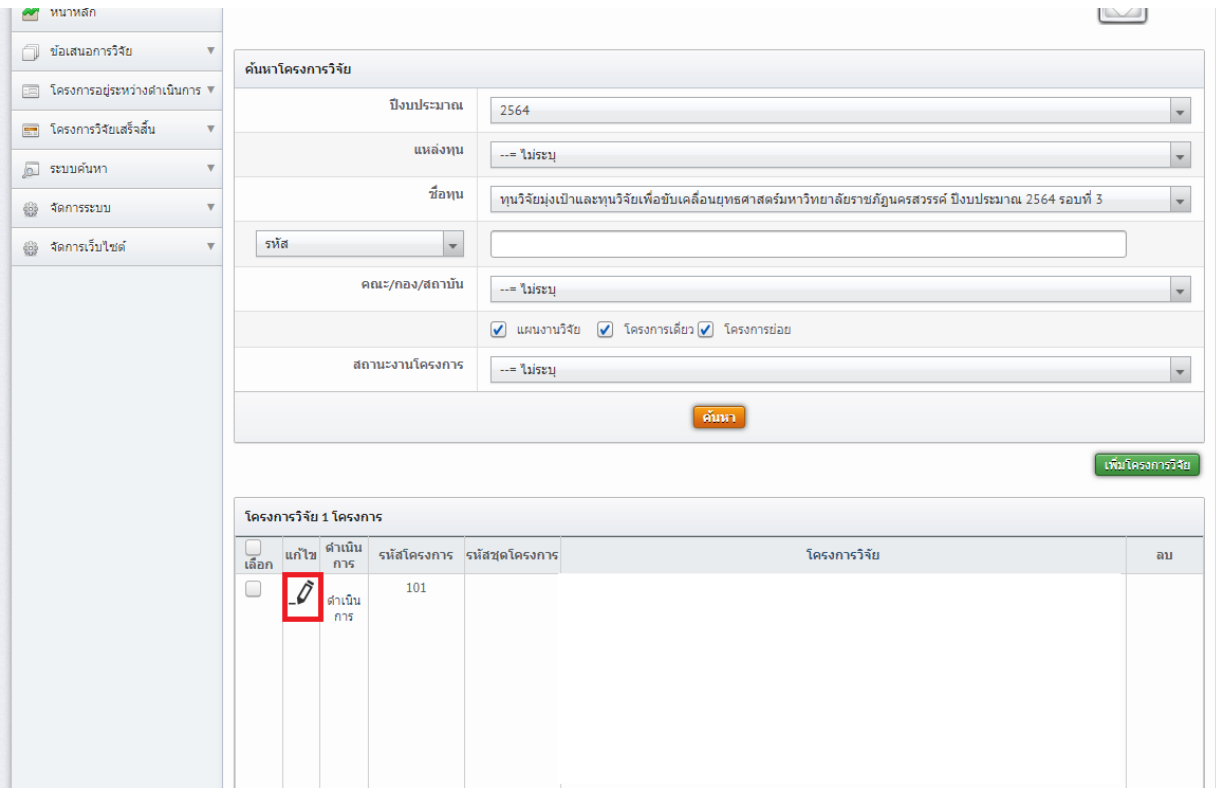

- **4. ข้อควรระวัง**
	- **4.1 ชื่อเรื่อง งบประมาณ ต้องตรงตามประกาศผลการพิจารณาทุนวิจัย**
	- **4.2 หากมีการเลือกมาตรฐานงานวิจัยที่เกี่ยวข้องจะต้องแนบ เลขรับรองที่ผ่านการรับรองเรียบร้อย** ูแล้ว แต่หากยังไม่มีการยื่นขอมาตรฐานต่างๆ ไม่จำเป็นต้องเลือก
	- **4.3 วันที่เริ่มและสิ้นสุดโครงการต้องตรงตามสัญญารับทุนวิจัย**
	- **4.4 ผู้ได้ทุนต้องมีการ Clear Spam โดยการกดเครื่องหมาย <> แล้วลบอักขระที่ไม่ใช่ตัวอักษรออก**

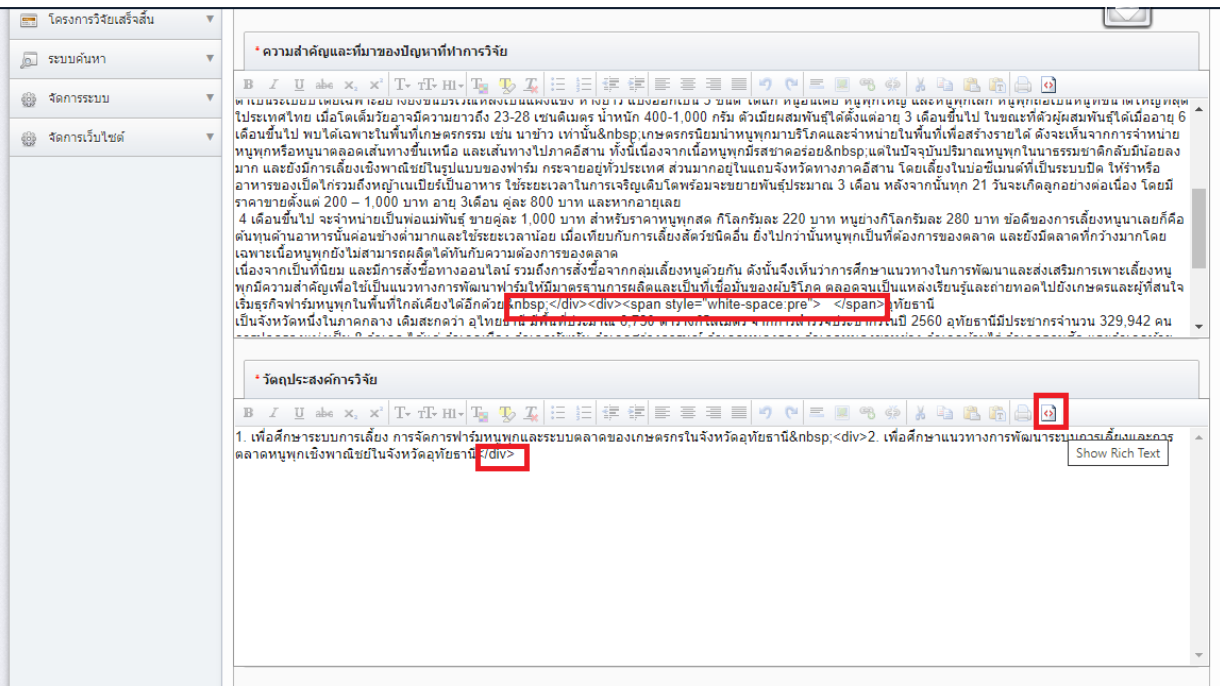

ี 4.5 เมื่อมีการแก้ไขข้อมูลต้องกดบันทึกที่ด้านล่างของทุกหน้า มิฉะนั้นระบบจะไม่ทำการบันทึก **ข้อมูลที่ท่านได้แก้ไข**

**5. การ Print ข้อเสนอโครงการเพื่อแนบสัญญาท าโดย**

**5.1 เลือกเมนู ด้านซ้ายมือ โครงการอยู่ระหว่างด าเนินการ และจัดการโครงการ จะปรากฏชื่อ โครงการที่ได้รับทุน**

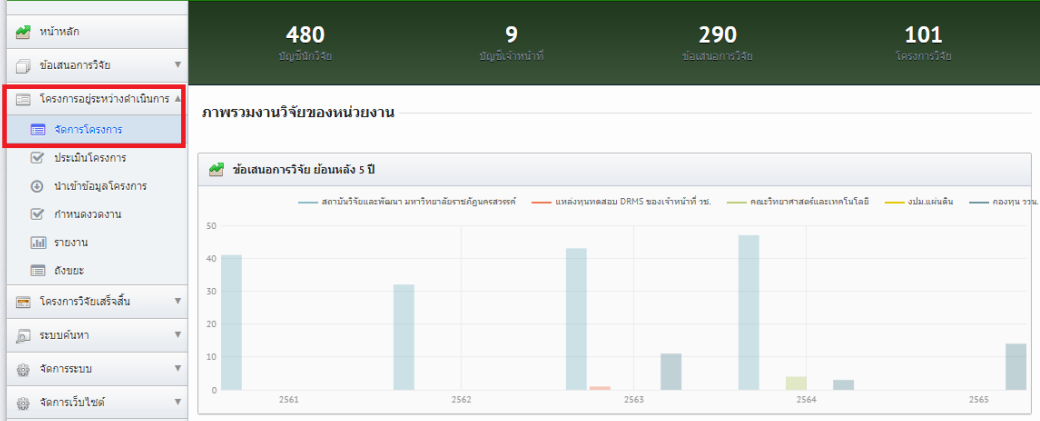

## **5.2 จะปรากฏชื่อทุนที่ได้รับจัดสรร click ให้ click ที่ชื่อเรื่อง**

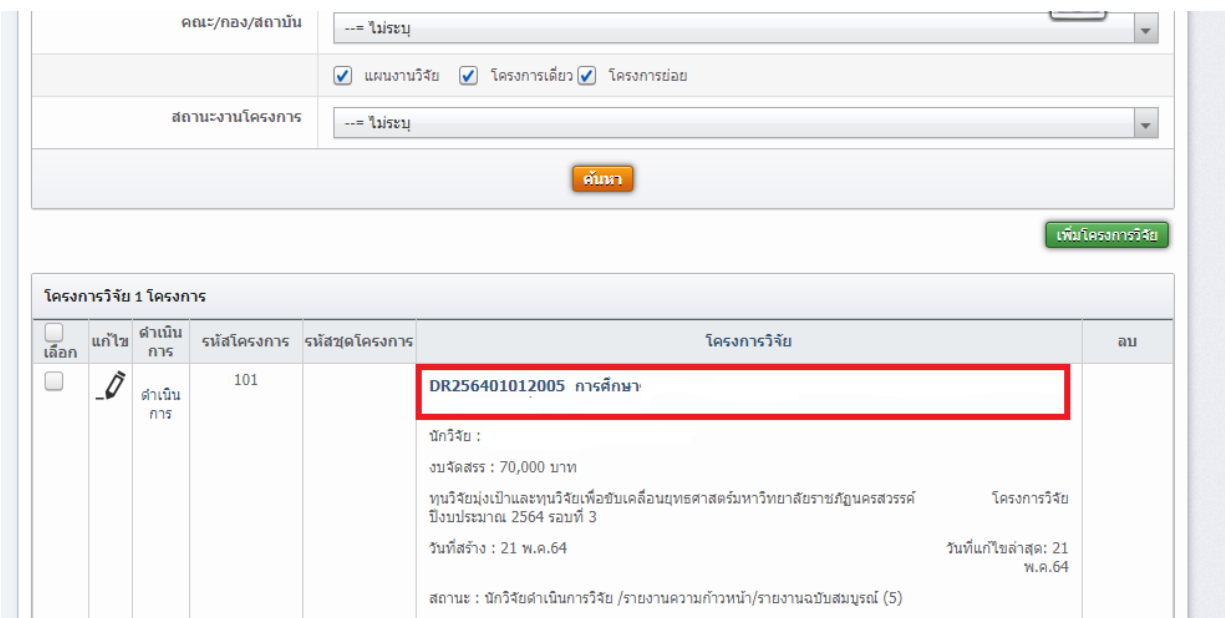

## **5.3 เมื่อปรากฏชื่อเรื่องแล้ว ให้Click mouse ด้านขวามือ แล้วสั่งพิมพ์ ดังรูป**

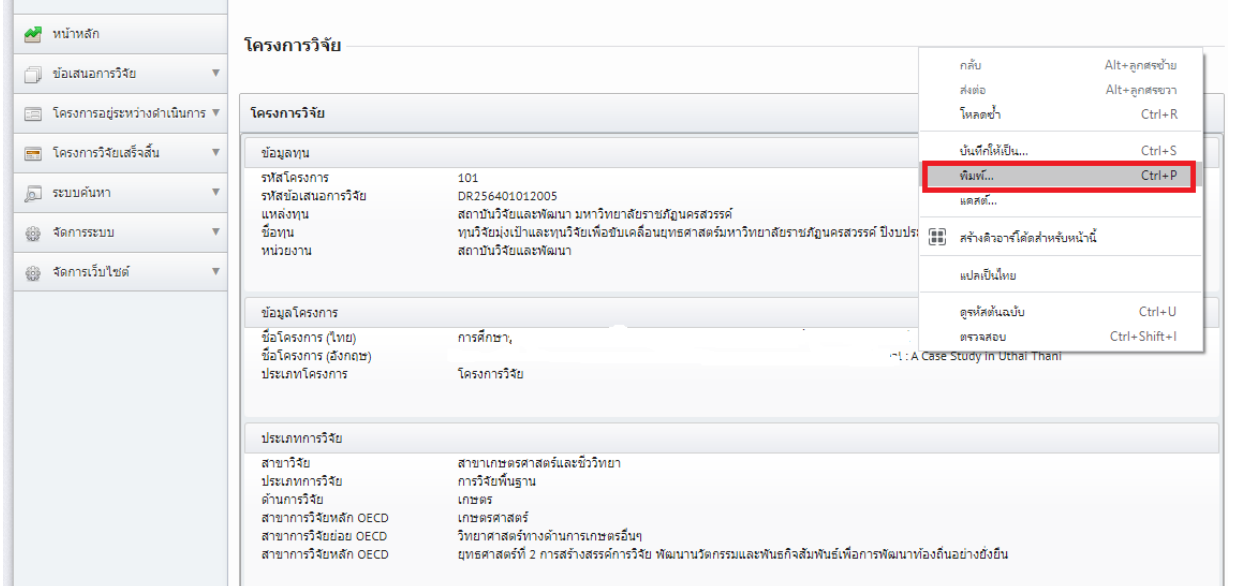